# **software MAUS 20.xx**

**podvojné finanční účetnictví hospodářských a neziskových organizací pro rok 2020** 

**verze 20.03** 15.4.2020

# DPH - přiznání

Při jisté kombinaci dat, MAUS hlásil chybovou hlášku při tvorbě Přiznání k DPH.

.**verze 20.02** 17.2.2020

## **EPO - souhrnné hlášení**

Zajištěna plná funkcionalita tvorby a plné kontroly generovaného XML souboru k následnému zpracování v EPO.

**verze 20.01** 10.2.2020

## **kontrola nezaúčtovaných dokladů**

Důsledná kontrola přítomnosti nezaúčtovaných dokladů (záznamů), při provádění důležitých kroků nevratné povahy. Dosud se kontrola prováděla pouze ve volbě Kontrolní hlášení. Stejná se teď provádí i při sestavování daňového přiznání k dani z příjmu. A konečně také při roční datové závěrce. Při kontrole z pohledu DPH je to tak, že je-li odhalen nezaúčtovaný doklad se záznamy, které se týkají uzavíraného období, je o něm uživatel informován. A je na něm aby rozhodl, jak se má dál pokračovat.

- **Storno** = v činnosti se nebude pokračovat a uživatel si nejdříve vyřeší nezaúčtovaný doklad. Buď je opraví, je-li ve skutečnosti správný, nebo jej vyřadí, pokud se jedná o chybu.
- **Vylou***č***it** = činnost se provede, ale s tím, že záznamy z nezaúčtovaného dokladu nebudou do výsledku zahrnuty. To znamená, že doklad je opomenut oprávněně. Jak to bud ale dál. Až uživatel ukončí období a odevzdá přiznání a kontrolního hlášení na EPO. Pokud následně doklad zaúčtuje, bude skutečnost jiná, než jakou vykázal, tedy zpracování DPH nebude dobře!
- **Pustit =** činnost se provede. Záznamy z nezaúčtovaného dokladu budou do výsledku zahrnuty jako všechny jiné ostatní. To lze udělat jen u vědomí, že doklad je nezaúčtovaný jen z malicherných důvodů (například špatný halířový rozdíl stran) a že je vlastně jinak zcela v pořádku a že v sobě nese popis reálné skutečnosti. Pokud byste následně po odevzdání hlášení na EPO doklad vyřadili, bylo by hlášení špatně.

#### **kontrola se provádí i při roční datové závěrce**

Tady však na uživateli není rozhodovat, jestli jsou či nejsou záznamy korektní. Jde jen o oznámení, že budete-li v uzávěrce pokračovat, záznamy z nezaúčtovaných dokladů budou odstraněny (nenávratně zrušeny) a hotovo. Takže mají-li být doklady platné, j nutné v uzávěrce nepokračovat, doklady opravit a zaúčtovat a teprve pak provést datovou uzávěrku.

# **software MAUS 20.xx**

**podvojné finanční účetnictví hospodářských a neziskových organizací pro rok 2020** 

**podvojné finanční účetnictví pro hospodářské a neziskové organizace na rok 2020 MAUShosp 20.xx**

### **Vážení uživatelé,**

Tento dokument obsahuje: A) postup instalace nové verze

B) provedení datové uzávěrky roku 2019 (přechod do roku 2020)

Takže v klidu čtěte a postupujte podle pokynu krok za krokem.

### **ale ještě než se do toho dáme kopie do trezoru!**

Rozhodně si před tím, než začnete instalovat novou verzi a než budete dělat datovou uzávěrku v software, uložte kopii do trezoru mimo počítač (na Flash Disk či disketu).

# **instalace MAUShosp 20.xx pro rok 2020**

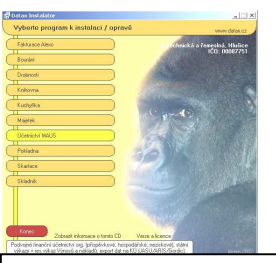

#### **1. vložte CD do mechaniky** (potiskem nahoru)

- Máte-li pro CD mechaniku aktivován tzv. "AUTORUN" (automatické spuštění programu z CD po jeho vložení do mechaniky), spustí se ovládací program sám.
- Nemáte-li "AUTORUN" aktivován, musíte si spustit instalační program sami (například: Start Spustit - E:INSTALUJ - je-li ve vašem počítači CD mechanika jako E:, respektive F:INSTALUJ, je-li CD mechanika jako F:).

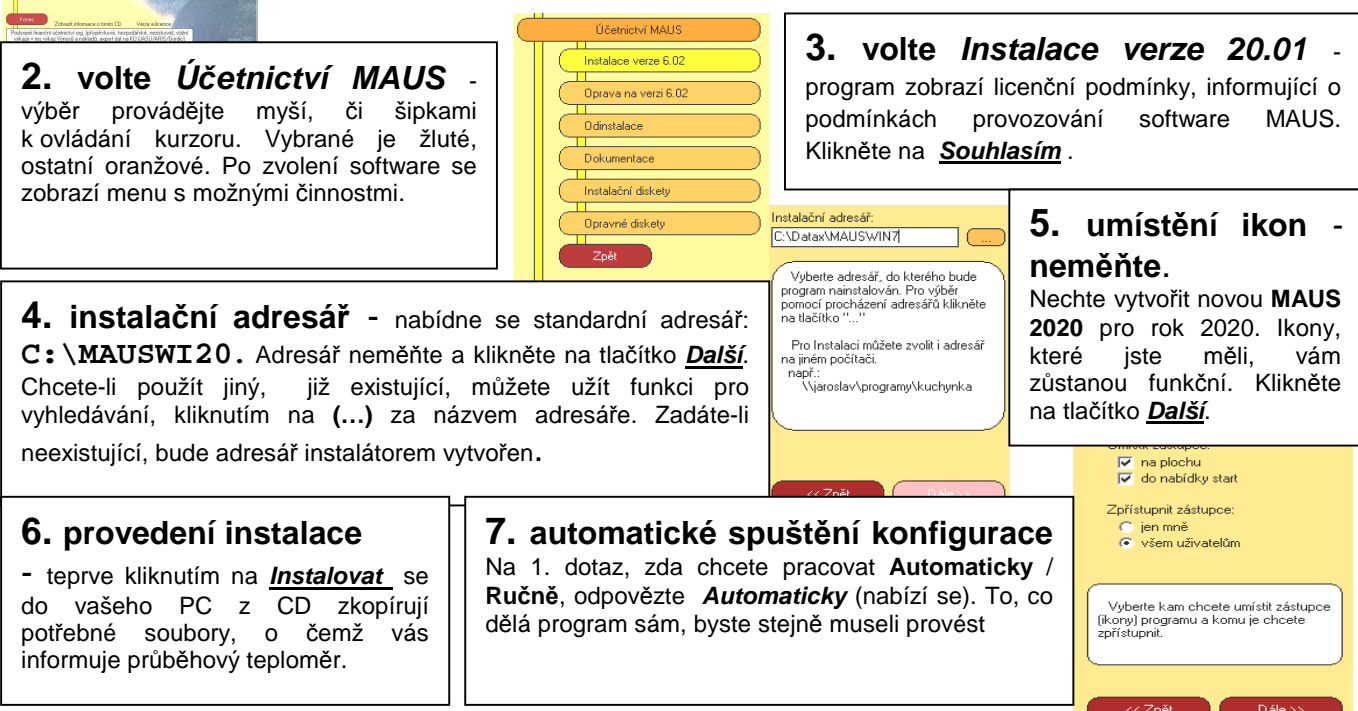

### **7.a. instalujete-li na PC, kde jste již zpracovávali minulý rok 2019**

Volíte **<F6> Kopírovat** s následnou volbou **Minulý rok**. Potvrdíte, že minulý rok jste pracovali s programem MAUSWI19. Nabídne se seznam účetních jednotek-adresářů připojených k instalaci minulého roku. Zvolený adresář MAUS zkopíruje do zadaného disku a adresáře. Příkladně, je-li zdrojový adresář MAUS1901, cílový adresář by mohl být logicky označen MAUS2001. Je-li zdrojový adresář ANNA2019, může být kopie ANNA2020 atp. MAUS pak přejde do fáze **Reinstalace** nového adresáře, kdy změní struktury dat, aby vyhovovaly programu verze 20.01.

Pracujete-li pro více účetních jednotek, pak musíte operaci vytvoření pracovního adresáře **<F6> Kopírovat** opakovat pro všechny účetní jednotky. Jména cílových (nových) adresářů volte systematicky. Například jsou-li v roce 2019 MAUS**190**1, MAUS**19**02, MAUS**19**03, pro jednotky 1,2,3 atp., tak pro rok 2020 budou adekvátně MAUS**20**01, MAUS**20**02 a MAUS**20**03. V tabulce připojených adresářů tak vznikne stejný počet položek, jako byl v roce 2019. Každý nový adresář je samostatný. Jen, stejně jako ostatní, používá stejný program MAUSWI20. Vždy po spuštění MAUS budete volit, se kterou účetní jednotkou (ve kterém adresáři) chcete právě pracovat

#### **7.b. instalujete-li na novém PC, kde jste v MAUS rok 2020 nezpracovávali**

Volíte **<F5> Založit**. Pak zadáte, kde budou uložena data a o jakou instalaci se jedná:

Označení disku : **C** Adresář : **MAUS2001**  (není důvod proč disk a jméno adresáře měnit, leda že by bylo již použito pro jiný účel)

Název jednotky : Účetní rok : **2020**  Základní verze : **Podnik** / **Nezisková**

Potvrdíte údaje (**OK**), založení adresáře (**Založit**) a hlášení, že se adresář vytvořil, (**<Enter>**). MAUS přejde do **Instalace** nového adresáře. Stačí, když postupné další volby potvrdíte stiskem klávesy <**Enter**>). Další dotazované informace jsou:

Volba verze : **Monoverze / Multiverze** Vlastník licence : Název účetní jednotky : (tyto dva údaje mohou být i totožné)

IČO :

Typová verze : **Standard** 

Speciální verze : **Normální** 

Rozsah Úč.výkazů: **Plný**

Potvrdíte zadané údajů (**OK**), stejně jako další technické (**OK**). Program provede zpracování dat (cca 4 obrazovky, které potvrdíte stiskem klávesy **Enter**. Následně se dotáže, chcete-li data speciálně upravovat. Potvrďte nabízenou volnu **Ponechat**. Dále se nabídne, zda chcete uložit bezpečnostní kopii i na disk. Potvrďte nabízenou volnu **Uložit**.

Pracujete-li pro více účetních jednotek, pak musíte operaci vytvoření pracovního adresáře **<F5> Založit** opakovat pro všechny účetní jednotky. Jména cílových (nových) adresářů volte systematicky. Například jsou-li v roce 2019 MAUS**190**1, MAUS**19**02, MAUS**19**03, pro jednotky 1,2,3 atp., tak pro rok 2020 budou adekvátně MAUS**20**01, MAUS**20**02 a MAUS**20**03. V tabulce připojených adresářů tak vznikne stejný počet položek, jako byl v roce 2019. V tabulce připojených adresářů tak vznikne několik položek. Každý takto vzniklý adresář je zcela samostatný. Jen, stejně jako ostatní používá stejný program MAUSWI19. Vždy při spuštění MAUS budete volit, se kterou účetní jednotkou (ve kterém adresáři) chcete právě pracovat.

Databázi v pracovním adresáři (např. MAUS2001) můžete naplnit již v programu "MAUS 2020 Účetnictví" funkcí **Záchrana dat-Obnova z trezoru -1.Obnova z trezoru** pomocí diskety či FlashDisku, na kterou jste si ve starém počítači uložili tzv. "trezor" konce roku 2019.

### **8. ukončení instalace**

Po konfiguraci se vrátíte zpět do instalátoru, který nabídne spustit nový instalovaný program (Spustit program). To nemusíte, klikněte na tlačítko **Zp***ě***t do menu**. Pak přes tlačítko **Konec** ukončíte instalátor. Vyjmete CD z počítače a uložíte si jej na bezpečné místo. Po celou dobu práce, chcete-li instalaci přerušit, či se vrátit o krok zpět, může tak učinit kliknutím na tlačítko **Zp***ě***t**.

## **Provedení datové uzávěrky roku 2019**

**Spusťte program MAUSwin 20.xx pro rok 2020 a v něm postupně proveďte:** 

- **1. Vytiskněte 3 sestavy** předvahy za rok 2019: (Uzáv*ě*rka- Tisk sestav- 2.P*ř*edvahy a obraty 1.P*ř*edvaha / 3. záv*ě*re*č*ná / 7.Kone*č*ný ú*č*et rozvažný).
- **2. Uložte si data konce roku 2019** ve formě kopie do trezoru na disketu (Uzáv*ě*rka Kopie do trezoru Kopie do trezoru - Na disketu A (FlashDisk)).
- **3.** Spusťte **Uzáv***ě***rka Zamykací chod Uzav***ř***ení r.2019**. Provede se přenosový chod 2019-2020, nastaví se období **01 / 2020**, založí se účtový rozvrh roku 2020, přesně dle vašeho z roku 2019 a do něj se automatizovaně promítnou vlivy typového rozvrhu.
- **4.** Vytiskněte sestavu **počátečního účtu rozvažného** (Tisk sestav 2.P*ř*edvahy a obraty- 5.Po*č*áte*č*ní ú*č*et rozvažný) za rok 2020. Dále **doklady počátečního stavu** a **sborník saldokonta** (Denní práce - Kontrola doklad*ů* - Speciální doklady - 08-Po*č*áte*č*ní stavy / 0S-Sborník saldokonta) za rok 2020. Nejde-li vám doklad počátečního stavu vytisknout, znamená to, že doklad není zaúčtován. Doklad obsahuje formální chyby, které jsou v rozporu s účtovým rozvrhem. Doklad si proto opravte ve volbě Denní práce - Kontrola doklad*ů* - Nezaú*č*tované. Doklad byste měli překontrolovat, i pokud je formálně správně, tedy je-li zaúčtovaný a proto jej lze i vytisknout. To učiníte ve volbě Denní práce - Kontrola doklad*ů* - Speciální doklady.

### **Od tohoto okamžiku můžete účtovat rok 2020.**

 $\textbf{P}$  Novinky roku 2020 Plný popis novinek verze 2020 lze získat buď přímo v  **3 Novinky roku 2020** 

programu ve volbě **Servisní - Novinky programu**,

nebo jako Word dokument v **Start - Programy- Maus 2020 - MAUS Novinky verze 20.01**. V obou lze novinky i tisknout. Všechny informace o SW jsou na našich WEB stránkách:

**http://www.datax.cz/news.php?news=kat2&show=window33hos**.